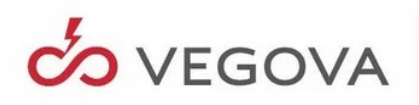

# **Državno tekmovanje elektro in računalniških šol 2024 Vegova Ljubljana 28. 3. 2024**

## **Navodila - "ekipa6"**

Program računalnikar

Tema naloge: V virtualnem okolju postavitev spletnih servisov in prikaz uporabe varnih protokolov (SFTP in HTTPS) v operacijskem sistemu Linux Ubuntu strežnik LTS.

# **1 Pregled dane situacije v podjetju**

Na podlagi varnostnega pregleda informacijskega sistema v podjetju, je potrebno zagotoviti optimalno in varno delovanje, informacijskega sistema, oddaljeno administracijo in prikaz spletnih strani, ter vzpostavitev virtualnega okolja z namenom povečanja učinkovitosti delovanja informacijskega sistema.

# **2 Opis naloge**

- Na lokalnem sistemu oz. omrežju, je potrebno ustvariti navidezni računalnik z namestitvijo operacijskega sistema Linux Ubuntu strežnik LTS v navideznem okolju.
- Uporaba oddaljene povezave na strežnik, s pomočjo uporabe SFTP protokola.
- Konfiguracija certifikata v sistemu, za uporabo HTTPS protokola.
- V spletnem brskalniku prikazati izdelano spletno stran, s pomočjo HTTPS protokola.

## **2.1 Cilji naloge**

• Točkovanje naloge je označeno v opombah, na dnu vsakega lista.

## **3 Informacije in pomoč**

Vsaka tekmovalna ekipa dobi:

- "Tekmovalni" prenosni računalnik (geslo: »vegova«) z nameščenim operacijskim sistemom in aplikacijami za potrebe naloge (bližnjice na namizju za aplikacije VirtualBox, Putty in Mozilla FireFox).
- V uporabo šolski stacionarni računalnik kot pomoč.
- Podatke za nastavitve navideznega računalnika (uporabniško ime in geslo, ime računalnika, domeno, omrežne nastavitve..., **X** - številka ekipe).
- ekipa**X**:
	- o Uporabniško ime oz. Login: ekipa**X**
	- o Geslo oz. Password: EkipaR**X**!
	- o Ime računalnika<sup>1</sup> : ekipa**X**
	- o Domena: ekipa**X**.si
	- o IP naslov<sup>2</sup> : 192.168.111.10**X**
	- $\circ$  Maska podomrežja<sup>3</sup>: 255.255.255.0
	- $\circ$  Privzeti prehod<sup>4</sup>: 192.168.111.1
	- $\circ$  Strežnik DNS<sup>5</sup>: 192.168.111.1
	- o MAC naslov<sup>6</sup> navideznega računalnika: 0800278F6B0**X**
	- o Geslo oz. password za uporabnika "root" oz. "sudo": EkipaR**X**!

<sup>&</sup>lt;sup>1</sup> Ime računalnika

<sup>2</sup> IP naslov

<sup>3</sup> Maska podomrežja

<sup>4</sup> Privzeti prehod

<sup>5</sup> Strežnik DNS

<sup>6</sup> MAC naslov

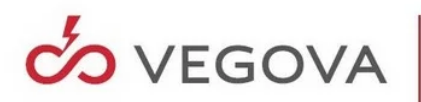

Vsaka ekipa ima na voljo tudi ustrezno dokumentacija na "Tekmovalnem" prenosnem računalniku (mapa na namizju "Državno tekmovanje - aplikacije in dokumentacija") za:

- Ubuntu Server Guide 16.04 LTS Server Edition
- VirtualBox UserManual Version 6.1.50
- Windows Command shell Guide
- Pomoč pri ukazih v CMD ukazni vrstici: ukaz /?
- Pomoč pri ukazih v CLI ukazni vrstici: ukaz --help; man ukaz
- https://www.ubuntu.si/linux-ukazi/
- https://ubuntu.com/tutorials/command-line-for-beginners#1-overview
- ISO OS Linux Ubuntu strežnik 16.04.7 x64 LTS

# **3.1 Ustvarjanje in nastavitve navideznega računalnika**

V operacijskem sistemu Microsoft Windows s pomočjo aplikacije VirtualBox, ustvarite navidezni računalnik v načinu "Guided Mode", z naslednjimi nastavitvami:

- Name: Ubuntu 16.04.7 server
- Type: Linux
- Version: Ubuntu (64-bit)
- Memory size<sup>7</sup>: 3584 MB
- Hard disk size<sup>8</sup> and type: 20,00 GB; VDI (VirtualBox Disk Image); Dynamically allocated
- Processor(s) $9:2$
- Optical Drive --> ubuntu-16.04.7-server-amd64.iso
- MAC Address (Adapter 1 --> Bridge Adapter): MAC naslov vaše tekmovalne ekipe

# **3.2 Nameščanje operacijskega sistema v navideznem računalniku**

V navidezni računalnik namestite operacijski sistem Linux Ubuntu strežnik 16.04.7 LTS, z naslednjimi nastavitvami:

- Language: F2 Language --> English
- Keymap: F3 Keymap --> Slovenian
- Location: other --> Europe --> Slovenia
- Locales: United States en US.UTF-8
- Hostname: Ime računalnika vaše tekmovalne ekipe
- Username: Uporabniško ime vaše tekmovalne ekipe
- Password: Geslo vaše tekmovalne ekipe

Med nameščanjem operacijskega sistema ustvarite na disku dve particiji z naslednjimi nastavitvami: Particija 1:

- Partition size $^{10}$ : 15 GB
- Type for the new partition: --> Primary
- Location for the new partition: --> Beginning
- $\bullet$  Use as<sup>11</sup>: Ext4
- Mount point: /
- $\bullet$  Bootable flag<sup>12</sup>: on

- <sup>8</sup> Velikost diska
- 9 Št. CPE

<sup>7</sup> Velikost pomnilnika

<sup>&</sup>lt;sup>10</sup> Velikost 1. particije

<sup>&</sup>lt;sup>11</sup> Datotečni sistem 1. particije

<sup>12</sup> Zagonska 1. particija

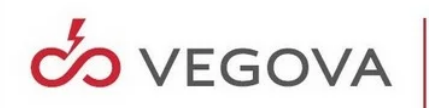

Particija 2:

- Partition size<sup>13</sup>: 6.5 GB
- Type for the new partition: --> Primary
- Use  $as^{14}$ : swap area

Če pride do težav pri nameščanju, se lahko nameščanje ponovi po napisanem postopku oz. navodilih.

# **3.3 Nameščanje oz. nastavitve, dodatnih aplikacij in operacijskega sistema Linux (s pomočjo ukazov)**

- V operacijski sistem se prijavite z uporabniškim imenom in geslom vaše tekmovalne ekipe.
- V operacijskem sistemu posodobite repozitorij in namestite "ssh" aplikacijo<sup>15</sup>.
- V operacijskem sistemu nastavite statični IP naslov in ostale omrežne nastavitve, na podlagi podatkov vaše tekmovalne ekipe.
- V operacijski sistem se prijavite preko SFTP protokola<sup>16</sup>, z uporabo aplikacije Putty.
- V operacijskem sistemu preverite pravilen zapis imena računalnika in ga po potrebi spremenite na podlagi podatkov vaše tekmovalne ekipe.
- V operacijskem sistemu nastavite uporabo domene<sup>17</sup> na podlagi podatkov vaše tekmovalne ekipe, brez uporabe DNS zapisov.
- V operacijskem sistemu namestite "apache2" aplikacijo<sup>18</sup>, omogočite uporabo SSL protokola<sup>19</sup> in varno povezavo spletne strani<sup>20</sup> in na koncu posodobite še operacijski sistem<sup>21</sup>.

# **3.4 Izdelava spletne strani**

V operacijskem sistemu Linux naredite HTML spletno stran in upoštevajte obliko, kot je prikazano na sliki "index.html" (prikaz slike<sup>22</sup>, naslova<sup>23</sup> in besedila<sup>24</sup> z uporabo šumnikov<sup>25</sup>). Naslovu spletne strani (HTML dokument)<sup>26</sup> in imenu ekipe, spremenite oz. dodajte številko ki pripada vaši tekmovalni ekipi. Sliko oz. logotip Vegove, dobite na spletni strani:

https://www.vegova.si/wp-content/uploads/2019/01/logotip\_vegova\_\_brezokvirja.png

V nastavitvah operacijskega sistema Microsoft Windows in brskalnika Mozilla Firefox ("Tekmovalni" prenosni računalnik), omogočite uporabo vaše domene brez uporabe DNS zapisov<sup>27</sup>, če je to potrebno.

- <sup>20</sup> Varna povezava spletne strani
- <sup>21</sup> Posodobitev OS
- <sup>22</sup> Prikaz slike
- <sup>23</sup> Prikaz naslova
- <sup>24</sup> Prikaz besedila
- <sup>25</sup> Uporaba šumnikov
- <sup>26</sup> Naslov spletne strani

<sup>13</sup> Velikost 2. particije

<sup>14</sup> Datotečni sistem 2. particije

<sup>15</sup> Namestitev "ssh" aplikacije

<sup>16</sup> Prijava preko SFTP protokola

<sup>17</sup> Uporaba domene

<sup>18</sup> Namestitev "apache2" aplikacije

<sup>19</sup> Uporaba SSL protokola

<sup>27</sup> Uporaba domene brez DNS zapisov

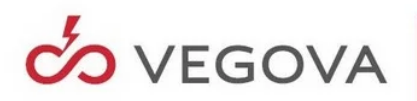

## **3.5 Prikaz spletne strani s pomočjo uporabe HTTPS protokola**

V operacijskem sistemu Microsoft Windows s pomočjo spletnega brskalnika Mozilla Firefox, prikažite narejeno HTML spletno stran preko protokola HTTPS, s pomočjo domene<sup>28</sup> vaše tekmovalne ekipe, kot je prikazano na spodnji sliki "index.html" in prikaz narejene HTML spletne strani preko protokola HTTPS, s pomočjo IP<sup>29</sup> naslova vaše tekmovalne ekipe.

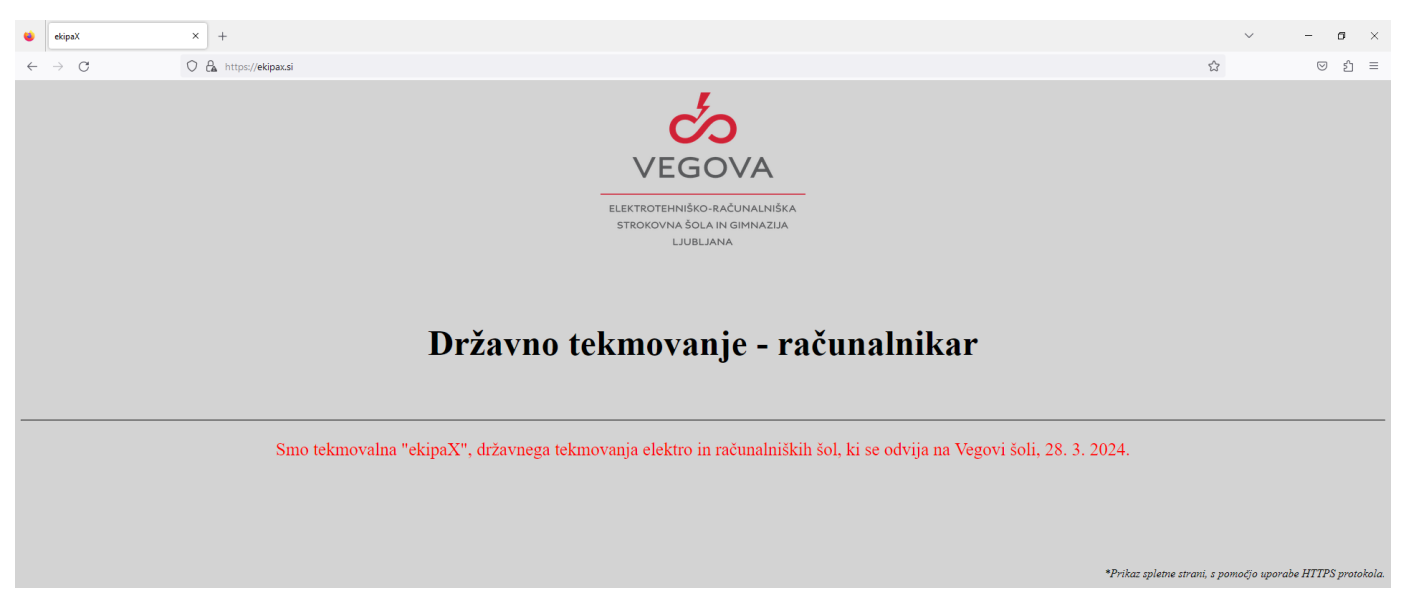

*Slika 1index.html*

#### **4 Oprema**

Strojna oprema:

• Prenosni računalnik

Omrežje:

• Internetna povezava

Programska oprema:

- OS Windows 11 Pro x64 22H2,
- Aplikacija Putty (SFTP) 0.80,
- Spletni brskalnik Mozilla FireFox 115.6esr,
- Virtualno okolje VirtualBox 6.1.50,
- ISO OS Linux Ubuntu strežnik 16.04.7 x64 LTS

<sup>&</sup>lt;sup>28</sup> Prikaz narejene HTML spletne strani preko protokola HTTPS, s pomočjo domene

<sup>29</sup> Prikaz narejene HTML spletne strani preko protokola HTTPS, s pomočjo IP naslova

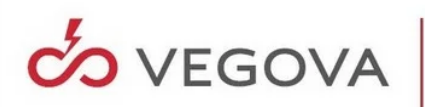

# **5 Izvedba naloge**

- Čas tekmovanja: 120 minut.
- Končni dosežek ekipe je doseženo skupno število točk. Kot dodaten kriterij za določanje višje uvrščene ekipe v primeru isto doseženega št. točk, se upošteva porabljen čas reševanja naloge.
- Tekmovalna ekipa mora nadzornikoma sporočiti, ko konča nalogo.
- Pazite na pravilno nastavitev uporabniških imen in gesel, sicer ocenjevalna komisija ne bo mogla oceniti vaše naloge in se bo nedostopen del naloge točkoval z 0 točkami.
- Po končani nalogi oz. tekmovalnemu času pustite vse naprave in aplikacije prižgane, tako da bodo pripravljene za pregled ocenjevalni komisiji, ter pustite navodila pri računalniku.
- Omejitve: Tekmovalci ne smejo imeti pri sebi dodatne dokumentacije, mobilnih komunikacijskih naprav oz. podobnih pripomočkov (telefona, tablice, pametne ure, USB ključka in podobno).

Vegova Ljubljana, marec 2024 **Pripravil Maks Seme** Pripravil Maks Seme